## Vejledning til ansøgning om midler fra Ufaglært til Faglært-puljen i Den Kommunale Kompetencefond  $(FOA/3F)$

#### Indhold

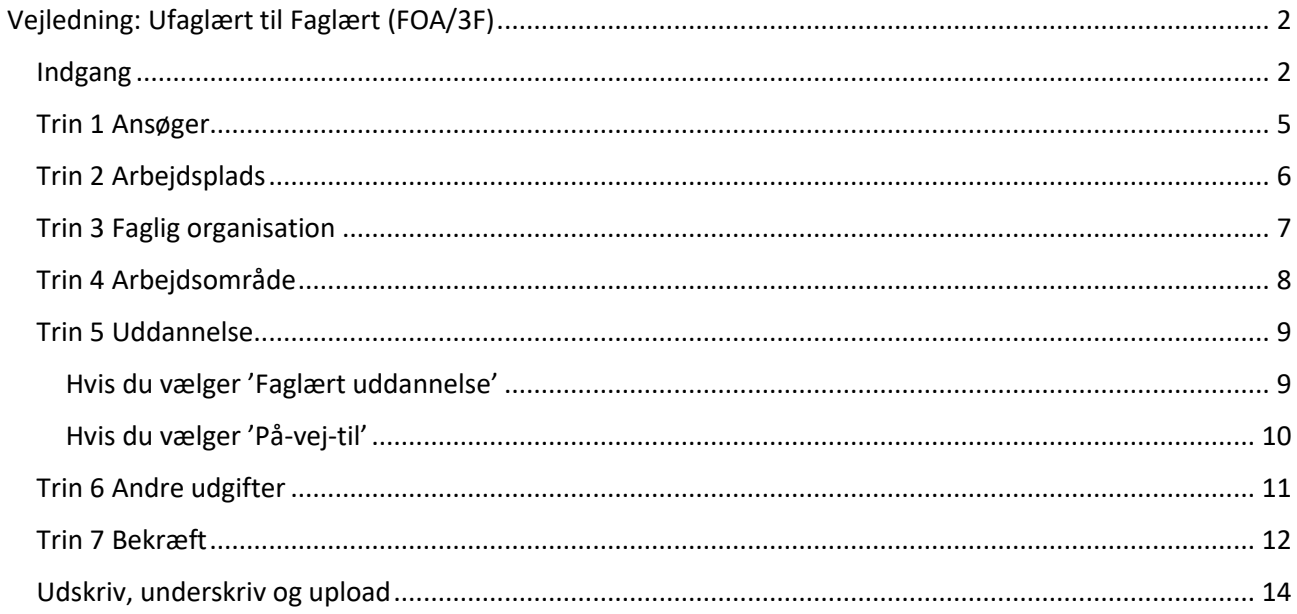

### <span id="page-1-0"></span>Vejledning: Ufaglært til Faglært (FOA/3F)

#### <span id="page-1-1"></span>Indgang

Î.

#### [www.denkommunalekompetencefond.dk](http://www.denkommunalekompetencefond.dk/)

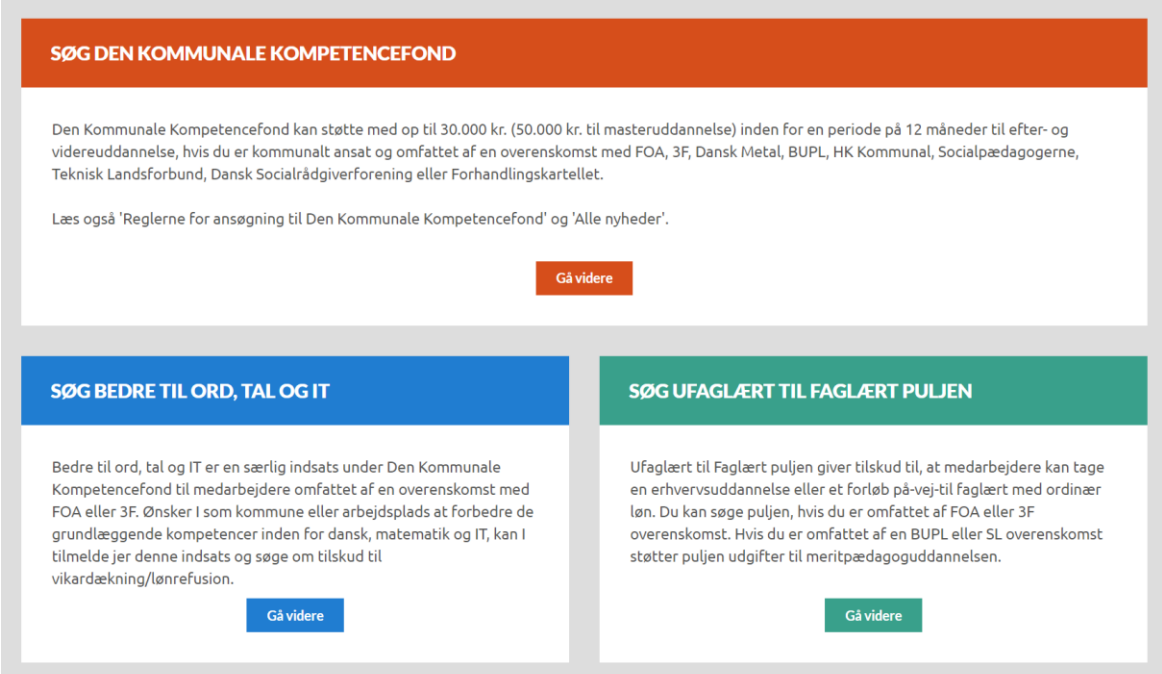

#### Her trykkes "Gå videre" på den grønne knap under boksen "Søg Ufaglært til Faglært puljen".

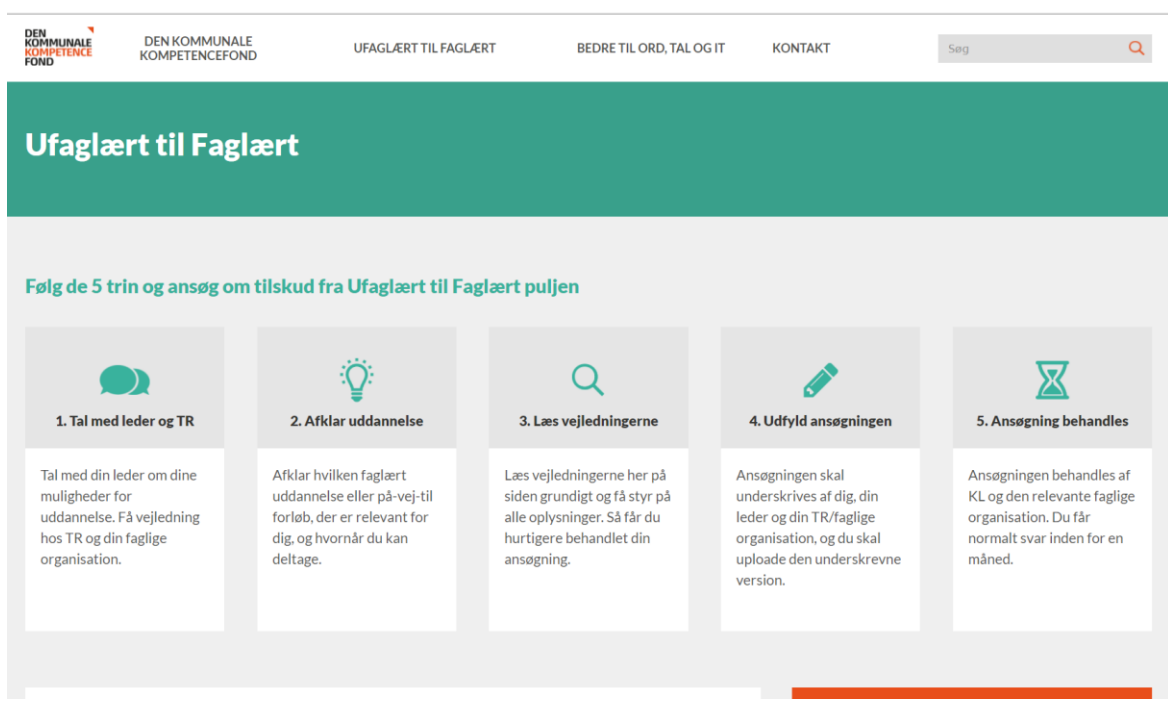

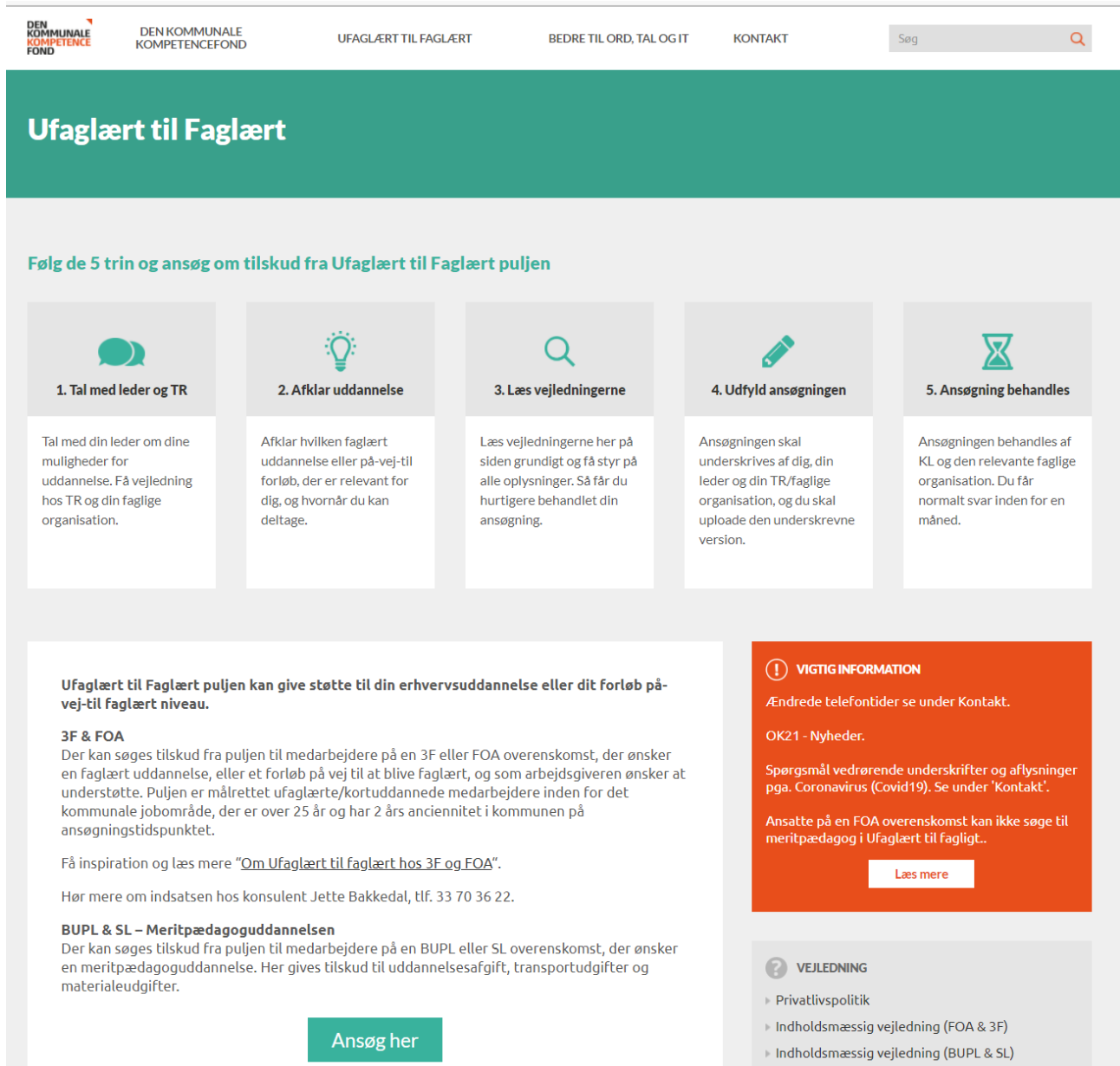

På denne side trykkes "Ansøg her".

*Volladanda alanchar (EOA* 

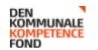

Søg

 $\overline{Q}$ 

# Du går nu i gang med at udfylde din ansøgning til Den<br>Kommunale Kompetencefond

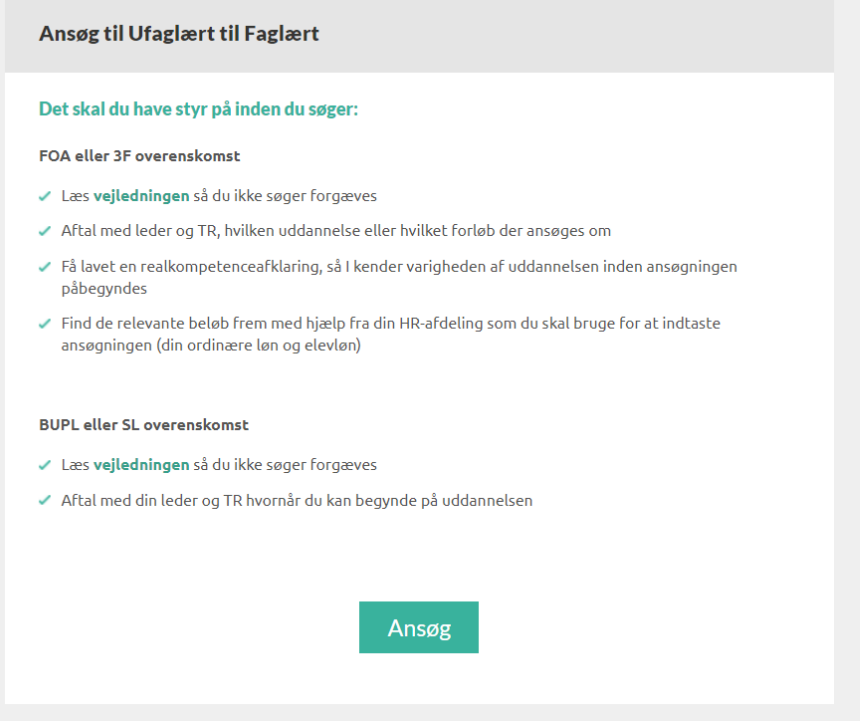

På denne side trykkes "Ansøg".

<span id="page-4-0"></span>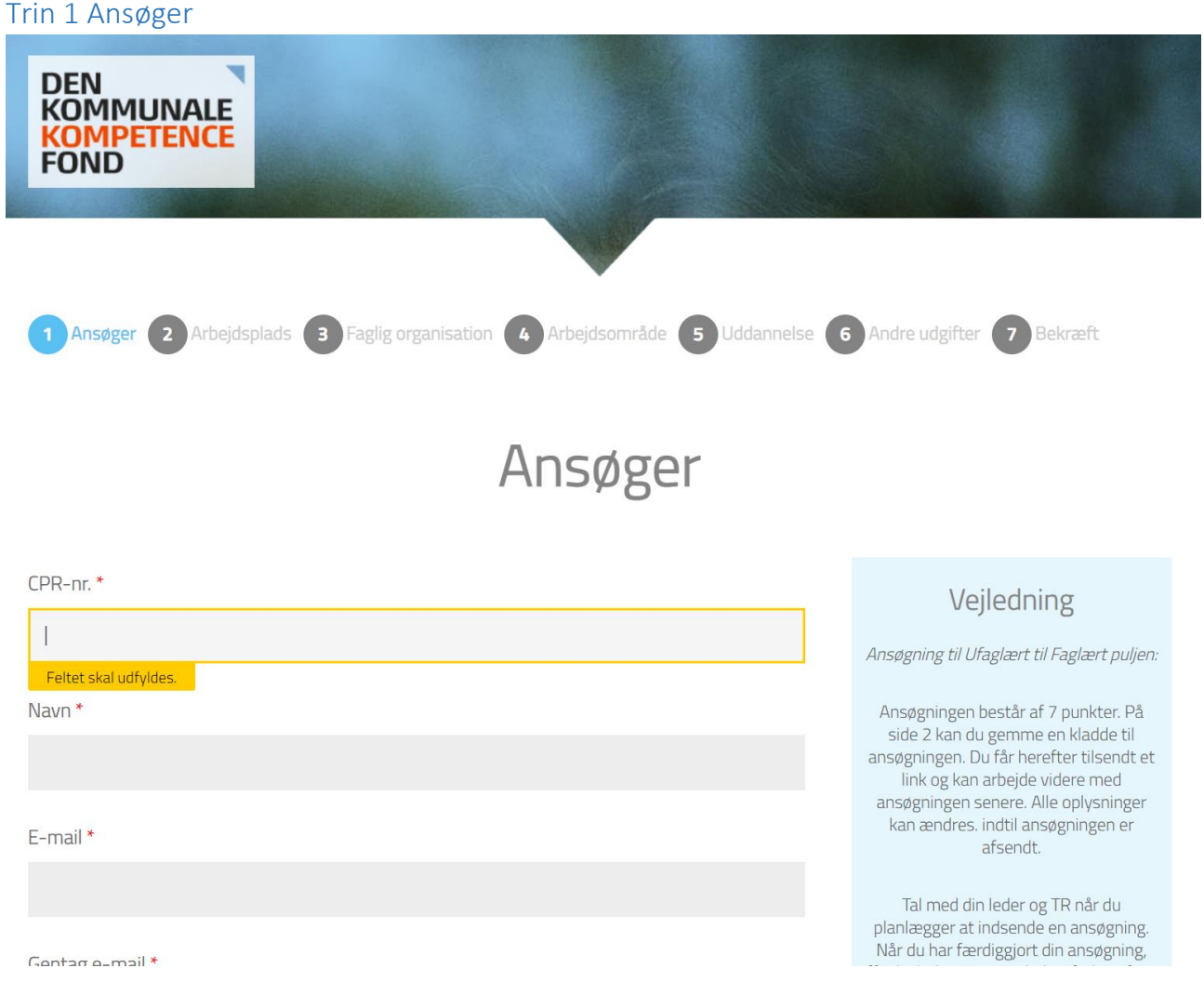

Ansøgningen består af 7 trin og skal udfyldes med de oplysninger, der bliver bedt om.

I vejledningerne til højre kan du læse om der er noget, som du evt. skal være obs. på, når du udfylder ansøgningen.

- I første felt indføres ansøgerens cpr.nr.
- I andet felt indføres ansøgers navn
- I tredje og fjerde felt indføres ansøgerens e-mailadresse
- I femte felt indføres ansøgerens stillingsbetegnelse
- I sjette felt indføres ansøgerens ansættelsesdato. Ansøgeren skal have været ansat i 2 år i kommunen, før vedkommende kan søge.
- Herefter indføres ansøgerens telefon- og mobilnummer
- Slutteligt markeres det, om ansøgeren har en udviklingsplan og en plan for tilbagevenden

#### <span id="page-5-0"></span>Trin 2 Arbejdsplads

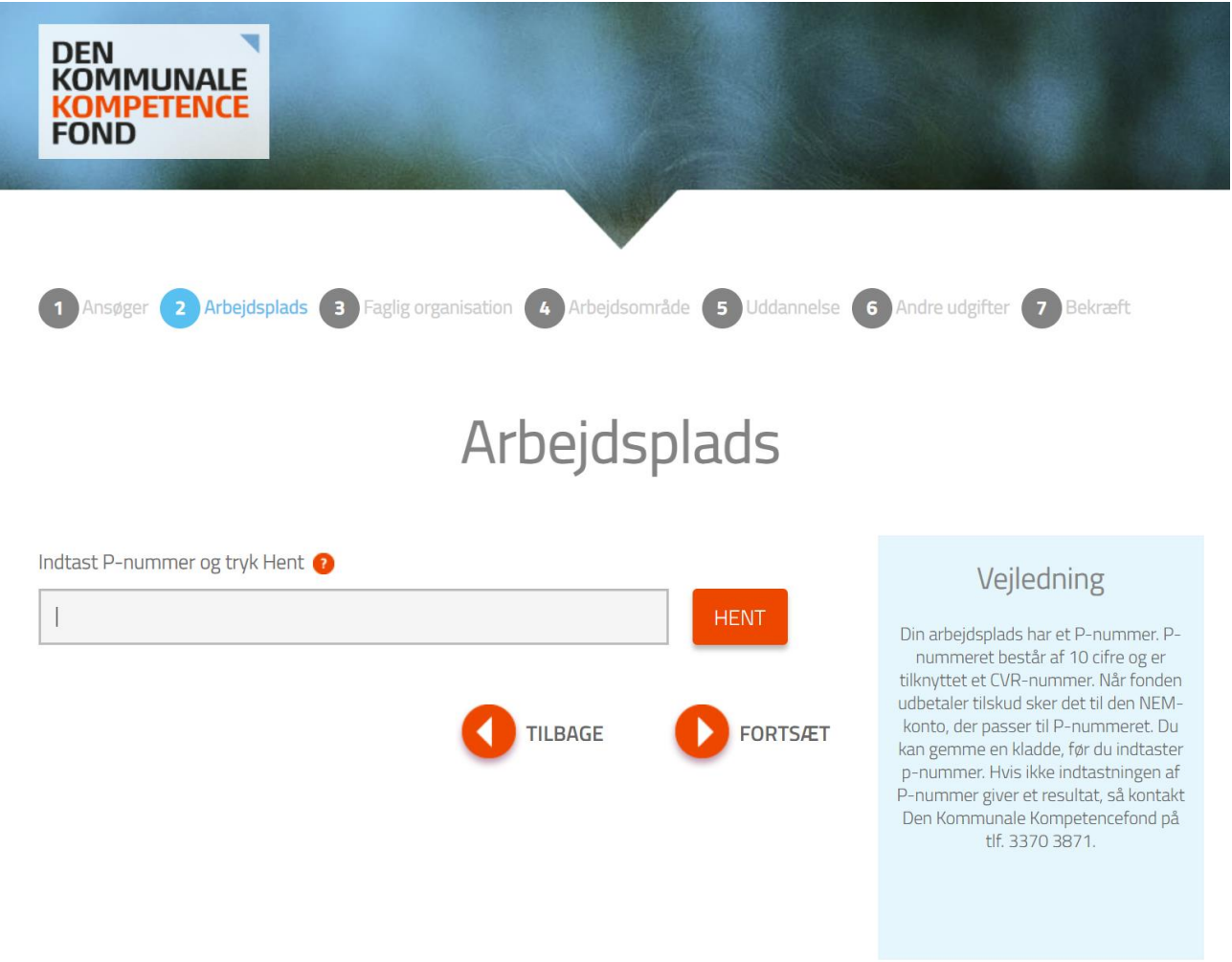

P-nummeret er et 10-cifret entydigt nummer. Hver kommune har en cvr.nr., og herunder et utal af Pnumre, der tildeles for hver fysisk beliggenhed, hvorfra der drives virksomhed i kommunen.

Du finder arbejdspladsens P-nummer i Statens Central Virksomhedsregister: [www.cvr.dk.](http://www.cvr.dk/)

• Her indtastes arbejdspladsens p-nummer, og der trykkes "HENT".

#### <span id="page-6-0"></span>Trin 3 Faglig organisation

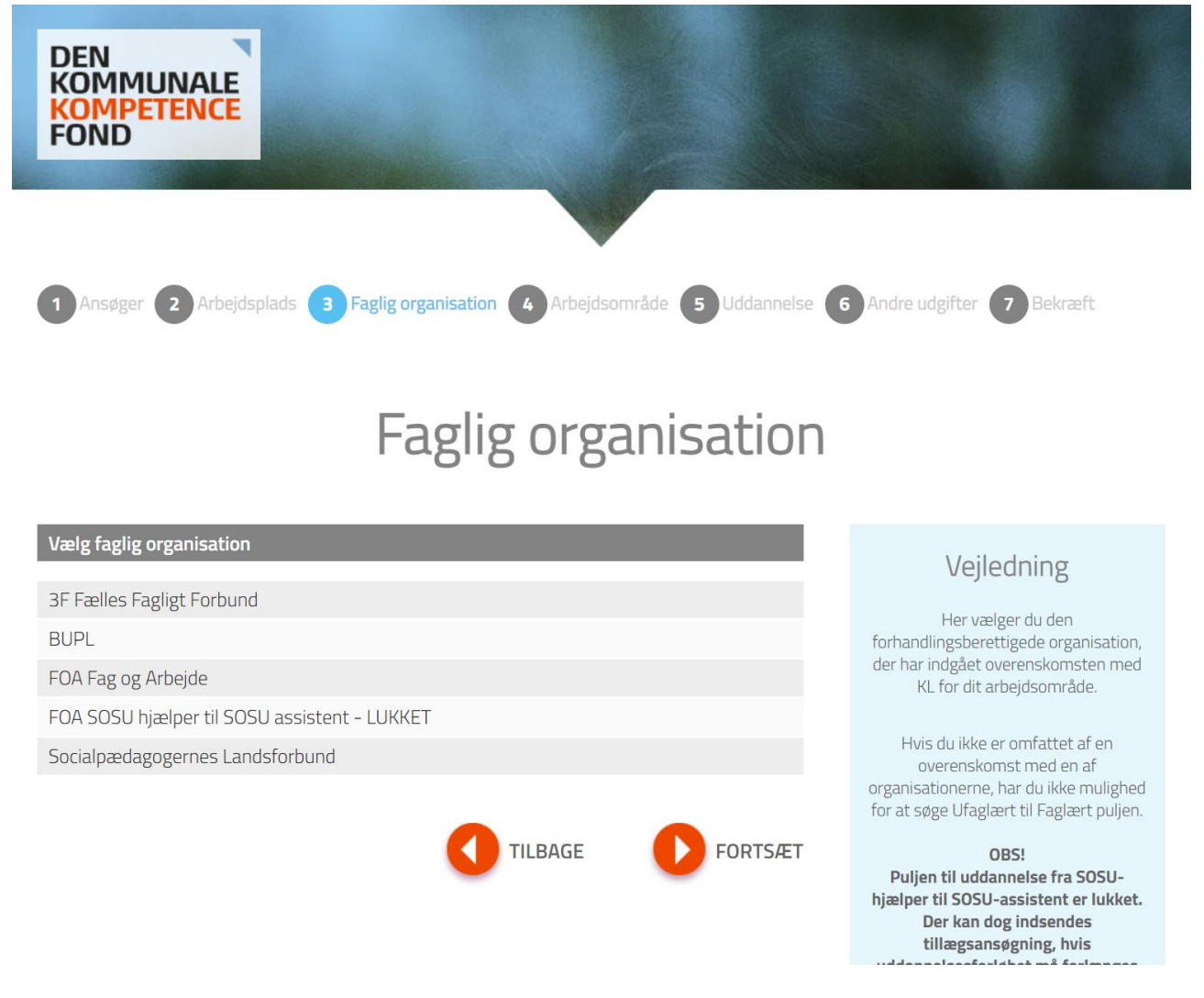

• Her vælges den relevante faglige organisation

Puljen til uddannelse fra SOSU-hjælper til SOSU-assistent er lukket.

Der kan dog indsendes tillægsansøgning, hvis uddannelsesforløbet må forlænges som følge af lovligt forfald, jf. Lov om erhvervsuddannelser §§ 58 og 59, fx sygdom, graviditet, barsel og adoption, supplerende skoleundervisning eller særlige forhold.

#### <span id="page-7-0"></span>Trin 4 Arbejdsområde

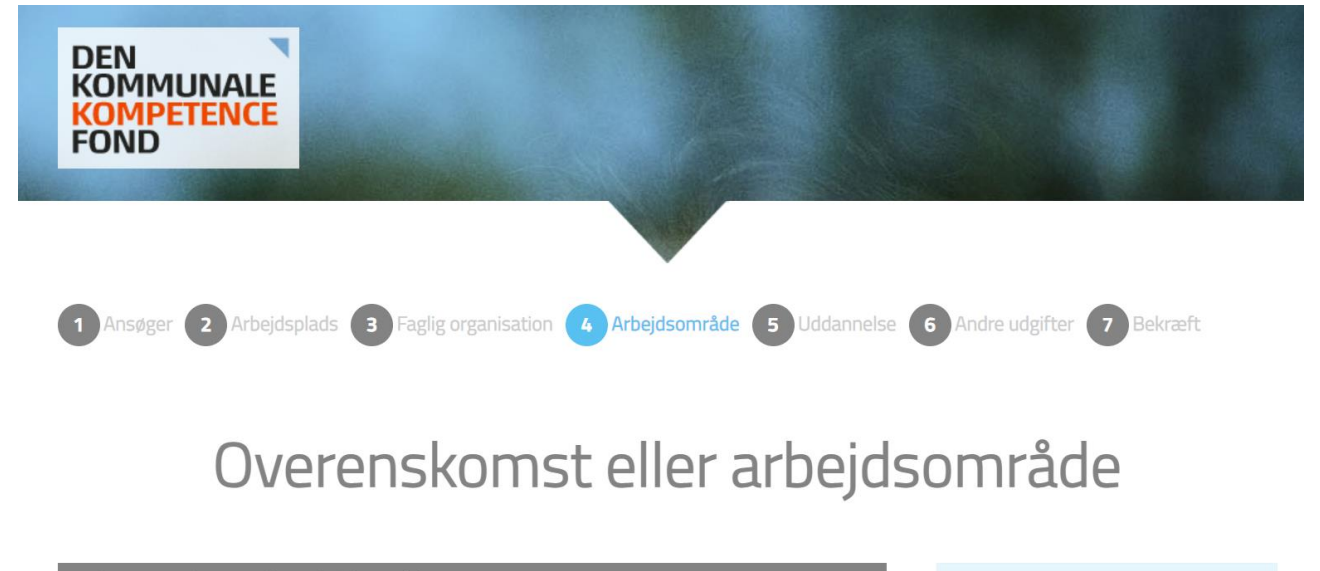

#### Vælg overenskomst eller arbejdsområde

Beredskabs- og ambulancepersonale

Buschauffører ved Odense Bybusser

Dagplejere

Vejledning

Her vælger du den overenskomst, du er omfattet af, eller det arbejdsområde du er på.

• På denne sides vælges den relevante overenskomst eller arbejdsområde. Listen varierer alt efter, hvilken faglig organisation du vælger under trin 3.

#### <span id="page-8-0"></span>Trin 5 Uddannelse

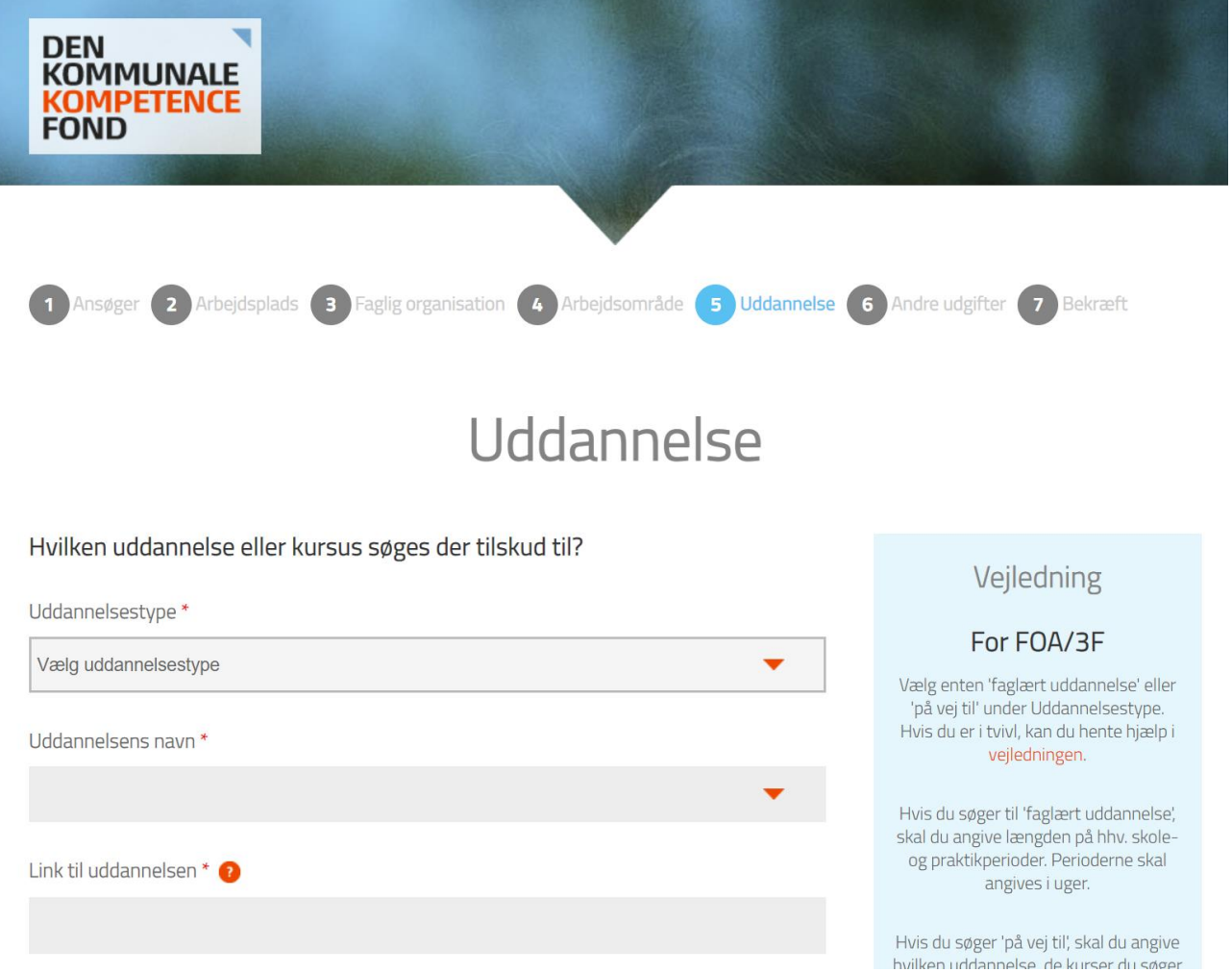

• På denne side vælger du, om du ansøger til en erhvervsuddannelse eller et på-vej-til faglært forløb. Hvis du er i tvivl, kan du læse vejledningen (Indsætter link til den indholdsmæssige vejledning).

#### <span id="page-8-1"></span>Hvis du vælger 'Faglært uddannelse'

- I første felt vælges den relevante erhvervsuddannelse
- I andet felt indtastes et link til den uddannelse, du søger til
- I tredje felt indtastes navnet på kursusudbyderen
- I felterne startdato og slutdato indtastet henholdsvis startdatoen og slutdatoen for din uddannelse. Bemærk at der tidligst kan ansøges 9 måneder før kursusstart, og at ansøgningen skal være underskrevet og uploadet inden uddannelsen starter
- I felterne skole- og praktikperiode indtastes det antal hhv. skole- og praktikperioder, som uddannelsen varer
- Er der yderligere informationer, du mener, er relevant for din ansøgning, kan disse indtastes i feltet "supplerende oplysninger"

#### <span id="page-9-0"></span>Hvis du vælger 'På-vej-til'

- I første felt vælges den relevante erhvervsuddannelse, som på-vej-til forløbet retter sig imod
- I andet felt indtastes et link til den uddannelse, du søger til
- I tredje felt angives navn(ene) på det/de kursusmoduler, der søges om tilskud til
- I fjerde felt angives navnet på kursusudbyderen
- I femte felt angives det samlede uddannelsesgebyr ekskl. Moms
- I felterne startdato og slutdato indtastet henholdsvis startdatoen og slutdatoen for din uddannelse. Bemærk at der tidligst kan ansøges 9 måneder før kursusstart, og at ansøgningen skal være underskrevet og uploadet inden uddannelsen starter
- Er der yderligere informationer, du mener, er relevant for din ansøgning, kan disse indtastes i feltet "supplerende oplysninger"

#### <span id="page-10-0"></span>Trin 6 Andre udgifter

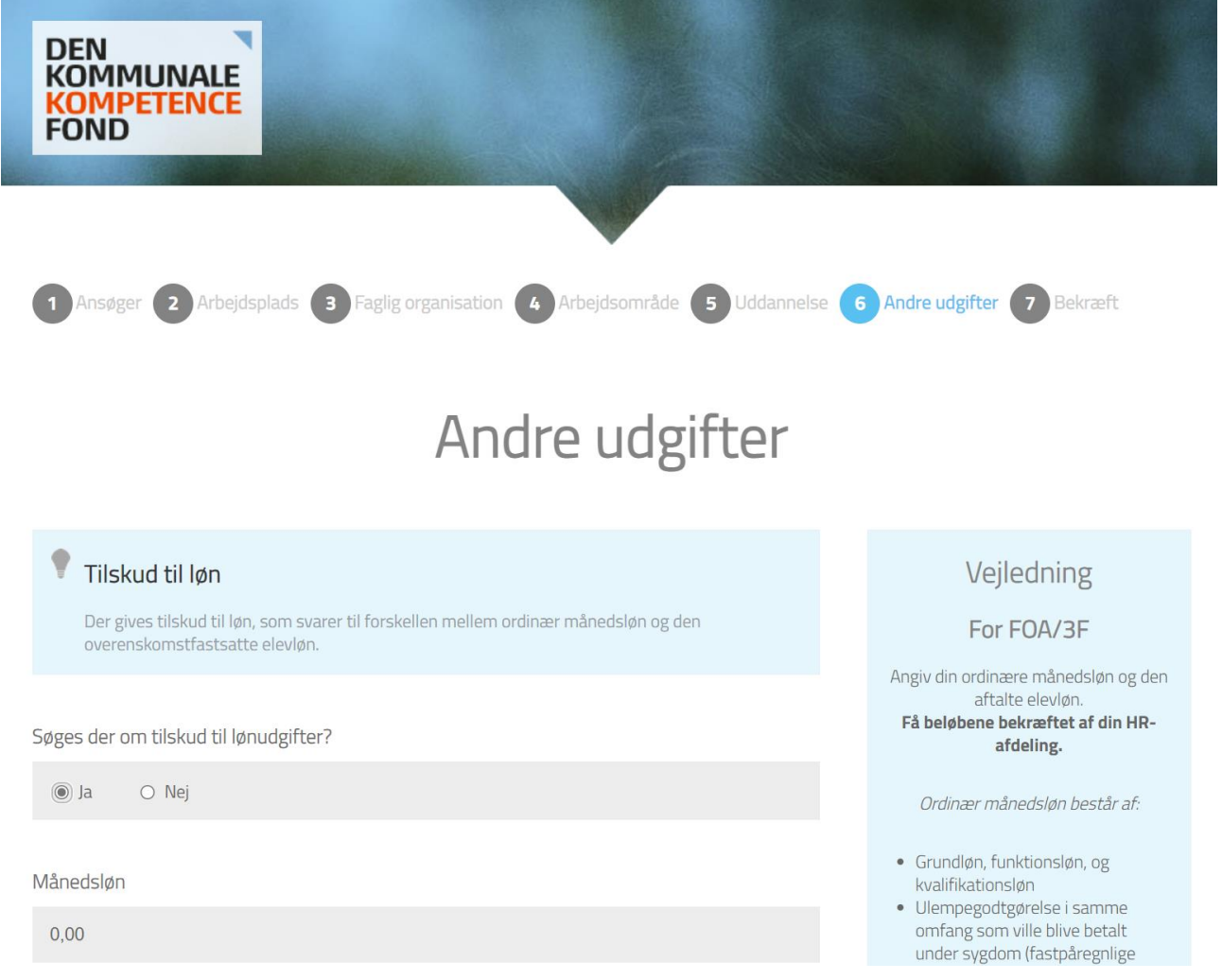

På denne side angiver du informationer til brug for udregningen af løntilskuddet

- I første felt vælges "Ja"
- I andet felt indtastet den ordinære månedsløn. Er du i tvivl, hvordan du opgør den ordinære månedsløn, kan du læse nærmere herom i vejledningen (Se link nedenfor)
- I tredje felt indtastet den månedlige overenskomstfastsatte elevløn inkl. pension (hvor det er aftalt). Er du i tvivl, hvordan du opgør den overenskomstfastsatte elevløn inkl. pension (hvor det er aftalt), kan du læse nærmere herom i vejledningen (Se link nedenfor)
- I fjerde felt angives uddannelses varighed i dage. Er du i tvivl, hvordan du omregner varigheden fra måneder til dage, kan du se den korrekte omregningsmetode i vejledningen (Se link nedenfor)

[Vejledning-Ufaglært-til-Faglært-FOA-3F.pdf \(denkommunalekompetencefond.dk\)](https://denkommunalekompetencefond.dk/wp-content/uploads/2021/05/Vejledning-Ufagl%C3%A6rt-til-Fagl%C3%A6rt-FOA-3F.pdf)

• Herefter angives oplysninger om din leder og tillidsrepræsentant.

<span id="page-11-0"></span>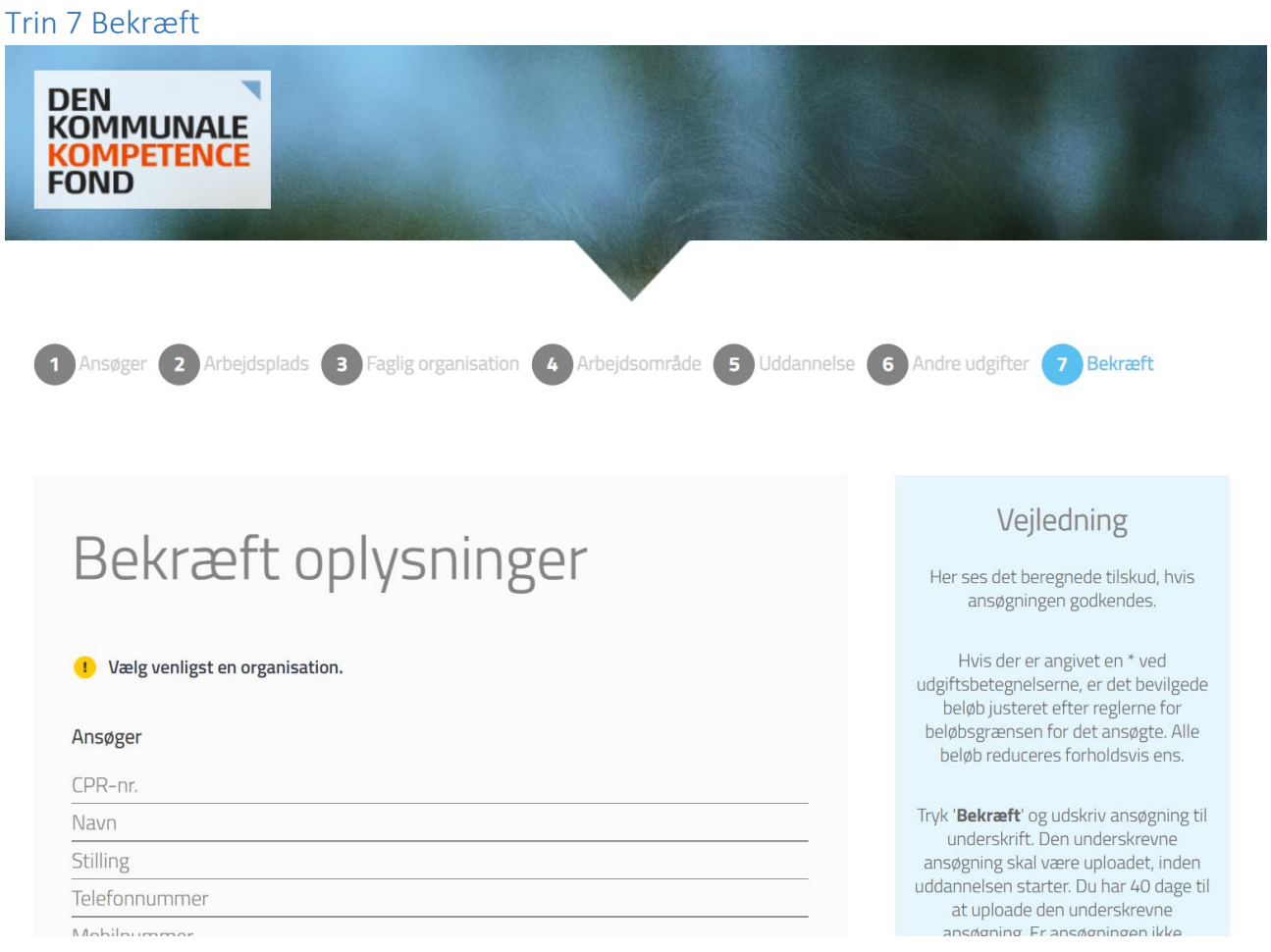

• Du kan tjekke beregningen af lønrefusion ved at trykke "vis beregning af lønrefusion", hvorefter nedenstående vises:

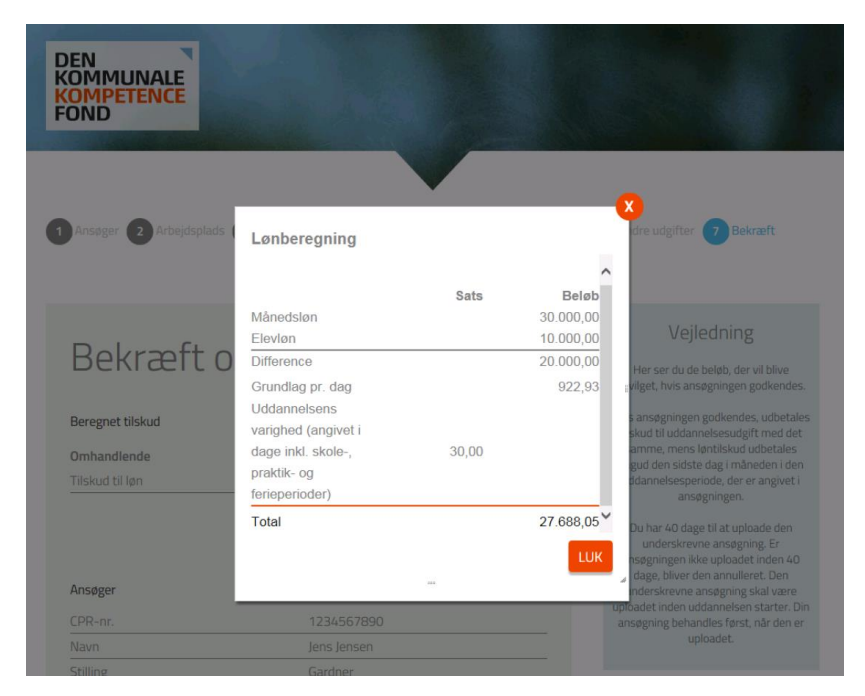

- Herudover opsummerer siden de oplysninger, der er angivet på trin  $1-6$
- Læs dem igennem, og hvis det er korrekt, tryk da 'Bekræft,
- Hvis der er fejl, kan du gå tilbage i skemaet
- Når der er trykket 'Bekræft' er støtten reserveret til dig. Opdager du fejl, skal du kontakte Den Kommunale Kompetencefond på tlf. 3370 3871
- Du kommer nu ind et billede, der hedder 'Ansøgningsstatus', hvor du kan printe ansøgningen.
- Du kan godt lukke billedet ned, idet ansøger, leder og TR (de tre oplyste e-mails på ansøgningen) har modtaget en mail med link til 'Ansøgningsstatus', hvor du bl.a. også skal uploade ansøgningen med underskrifterne.

#### <span id="page-13-0"></span>Udskriv, underskriv og upload

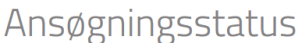

#### Du er snart færdig...

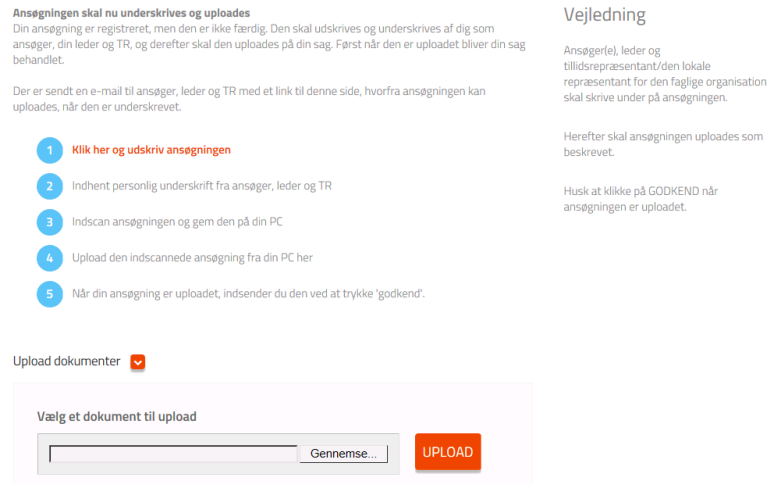

- Du skal udskrive din ansøgning. Det gør du ved at trykke på linjen "Klik her og udskriv din ansøgning"
- Herefter fremkommer en blanket med oplysningerne på ansøgningen. Blanketten skal printes og underskrives af ansøger, leder og TR
- Ansøger, leder og TR vil samtidig modtage en e-mail fra kompetencefonden, med et link til ovenstående side, så du altid kan komme tilbage, hvis du forlader siden eller der går nogle dage med at indhente underskrifter
- Når du har indhentet underskrifterne, scanner du ansøgningen ind, og gemmer den på din computer et sted hvor du kan finde den igen
- Derefter trykker du 'gennemse'. Her finder du det gemte dokument, klikker på det og trykker 'åben'
- Derefter klikker du på den orange knap 'upload'. Herefter trykker du 'Godkend'
- Under sagsnummeret på ovenstående skærmbillede står 'status: afventer underskrift'. Dette skulle nu gerne ændre sig til 'Afventer godkendelse'
- Ansøger, leder og TR vil samtidig modtage endnu en e-mail om, at Den Kommunale Kompetencefond har modtaget den underskrevne ansøgning
- Herefter skal du ikke foretage dig mere. Ansøgningen er indsendt. Ansøger, leder og TR vil modtage et svar fra Den Kommunale Kompetencefond i løbet af 14 dage.